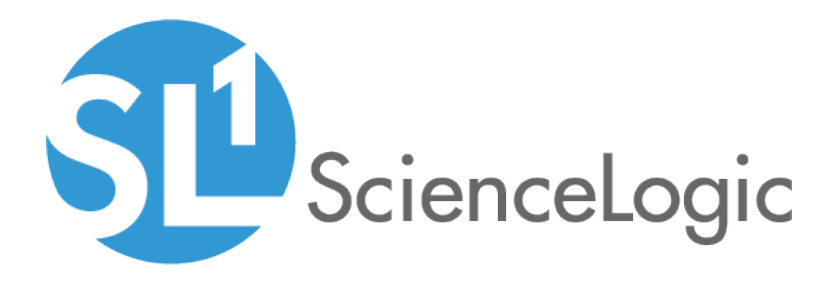

# Monitoring SL1 PowerFlow

SL1 Integration Service (PowerFlow) PowerPack version 105

## Table of Contents

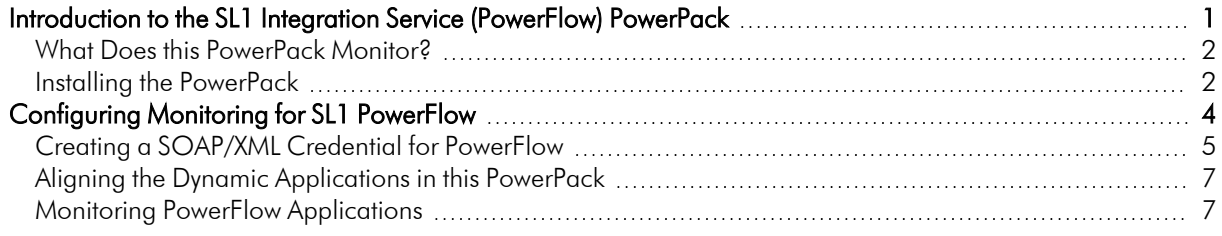

# **Chapter**

**1**

# <span id="page-2-0"></span>**Introduction to the SL1 Integration Service (PowerFlow) PowerPack**

#### **Overview**

This manual describes how to monitor SL1 PowerFlow in SL1 using the *SL1 Integration Service PowerFlow)* PowerPack.

NOTE: After the 2.1.0 platform release, the *Integration Service* was rebranded as *SL1 PowerFlow*, and the *Automation Builder* was rebranded as *SL1 PowerFlow builder*.

Use the following menu options to navigate the SL1 user interface:

- To view a pop-out list of menu options, click the menu icon  $( = )$ .
- $\bullet$  To view a page containing all the menu options, click the Advanced menu icon ( $\cdots$  ).

The following topics provide an overview of the *SL1 Integration Service PowerFlow)* PowerPackPowerPack:

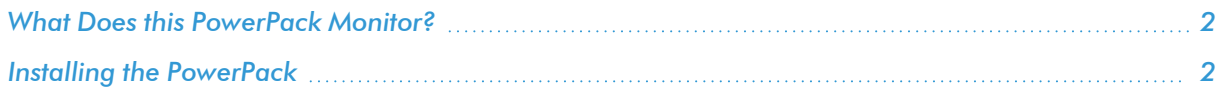

NOTE: ScienceLogic provides this documentation for the convenience of ScienceLogic customers. Some of the configuration information contained herein pertains to third-party vendor software that is subject to change without notice to ScienceLogic. ScienceLogic makes every attempt to maintain accurate technical information and cannot be held responsible for defects or changes in third-party vendor software. There is no written or implied guarantee that information contained herein will work for all third-party variants. See the End User License Agreement (EULA) for more information.

## <span id="page-3-0"></span>What Does this PowerPack Monitor?

This PowerPack lets you configure SL1 to create an alert if a PowerFlow application fails.

The *SL1 Integration Service PowerFlow)* PowerPack includes the following features:

- The "ScienceLogic: Integration Service Queue Configuration" Dynamic Application, which monitors the status of the PowerFlow RabbitMQ service
- The "ScienceLogic: Integration Service Workers" Dynamic Application, which monitors the status of the PowerFlow RabbitMQ workers
- The "REST: Performance Metrics Monitor" Dynamic Application, which monitors outgoing REST requests from SL1 to PowerFlow
- Event Policies and corresponding alerts that are triggered when an application in PowerFlow fails
- A Device Class for PowerFlow
- <span id="page-3-1"></span>• A Sample Credential for connecting to PowerFlow

## Installing the PowerPack

Before completing the steps in this section, you must import and install the latest version of the *SL1 Integration Service PowerFlow)* PowerPack.

TIP: By default, installing a new version of a PowerPack overwrites all content from a previous version of that PowerPack that has already been installed on the target system. You can use the *Enable Selective PowerPack Field Protection* setting in the Behavior Settings page (System > Settings > Behavior) to prevent new PowerPacks from overwriting local changes for some commonly customized fields. (For more information, see the *System Administration* manual.)

To download and install a PowerPack:

- 1. Download the PowerPack from the [ScienceLogic](https://support.sciencelogic.com/s/powerpacks) Support Site.
- 2. Go to the **PowerPack Manager** page (System  $>$  Manage  $>$  PowerPacks).
- 3. In the PowerPack Manager page, click the [Actions] button, then select *Import PowerPack*.

4. The Import PowerPack dialog box appears:

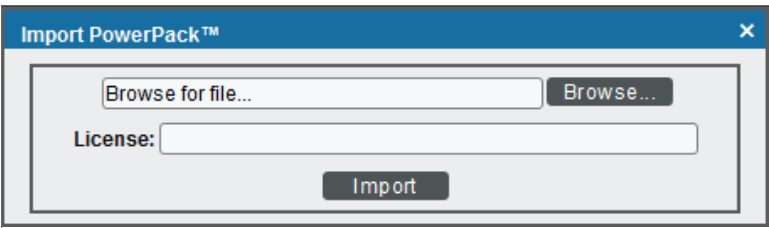

- 5. Click the [Browse] button and navigate to the PowerPack file.
- 6. When the PowerPack Installer modal appears, click the [Install] button to install the PowerPack.

NOTE: If you exit the PowerPack Installer modal without installing the imported PowerPack, the imported PowerPack will not appear in the PowerPack Manager page. However, the imported PowerPack will appear in the Imported PowerPacks modal. This page appears when you click the [Actions] menu and select *Install PowerPack*.

# **Chapter**

# **2**

# <span id="page-5-0"></span>**Configuring Monitoring for SL1 PowerFlow**

#### **Overview**

The following sections describe how to configure SL1 to monitor PowerFlow using the *SL1 Integration Service (PowerFlow)* PowerPack:

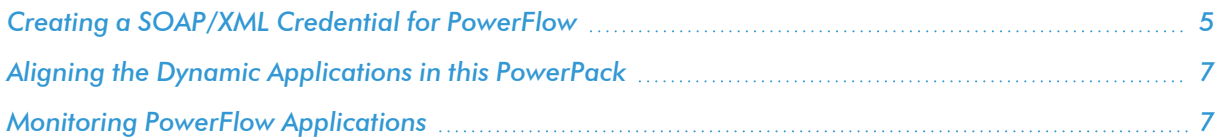

## <span id="page-6-0"></span>Creating a SOAP/XML Credential for PowerFlow

The *SL1 Integration Service (PowerFlow)* PowerPack monitors the status of the applications in your PowerFlow system. Based on the events generated by this PowerPack, you can diagnose why applications failed on PowerFlow.

To configure SL1 to monitor PowerFlow, you must first create a SOAP/XML credential. This credential allows the Dynamic Applications in this PowerPack to communicate with PowerFlow.

This PowerPack includes an example SOAP/XML credential that you can edit for your own use.

To configure a SOAP/XML credential to access PowerFlow:

- 1. Go to the **Credentials** page (Manage  $>$  Credentials).
- 2. Search for and select the **IS Example** SOAP/XML credential. The **Edit Credential** modal page appears:

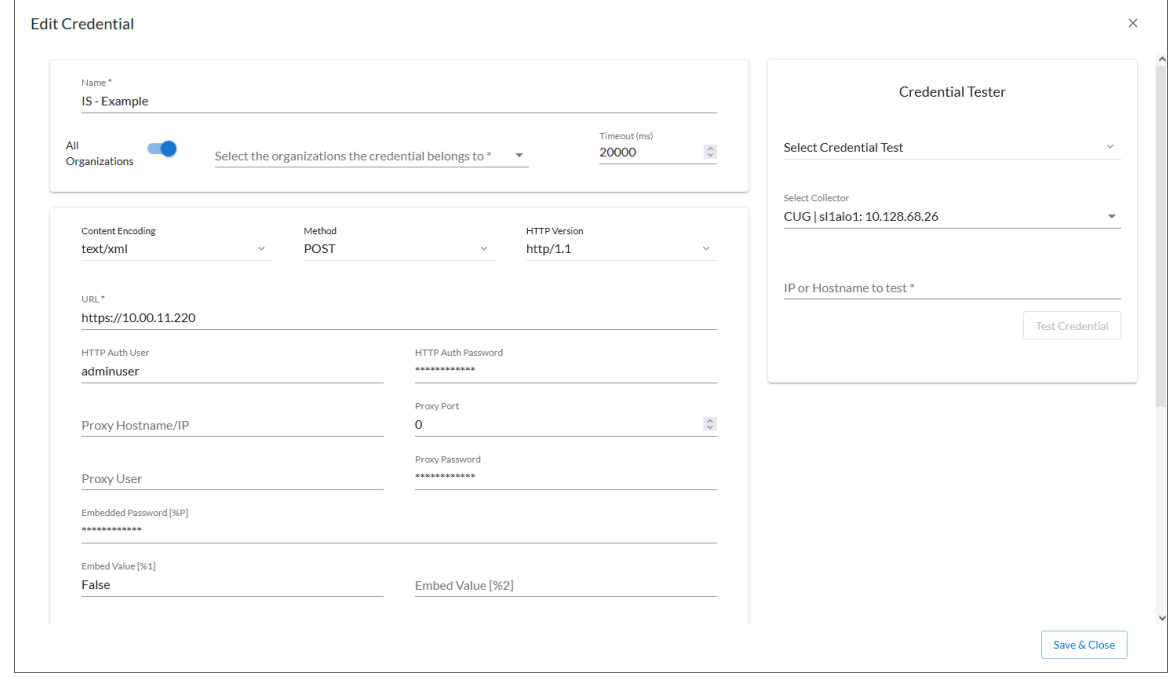

- 3. Complete the following fields, and keep the other fields at their default settings:
	- **Name**. Type a name for the credential.
	- **Organizations**. Select the organizations to which the credential will belong, or enable the *All Organizations* toggle to make the credential available to all organizations in SL1.
	- <sup>l</sup> *Timeout (milliseconds)*. Type "20000" (20 seconds).
	- URL. Type the URL for your PowerFlow system.
	- **HTTP Auth User**. Type the PowerFlow administrator username.
- **HTTP Auth Password**. Type the PowerFlow administrator password
- <sup>l</sup> *Embed Value [%1]*. Type "False".
- 4. Click the [Save & Close] button. You will use this new credential to manually align the Dynamic Applications in this PowerPack.

To configure a SOAP/XML credential to access PowerFlow using the classic user interface:

- 1. Go to the **Credential Management** page (System > Manage > Credentials).
- 2. Locate the IS Example credential, and then click its wrench icon ( $\bullet$ ). The Edit SOAP/XML Credential modal page appears:

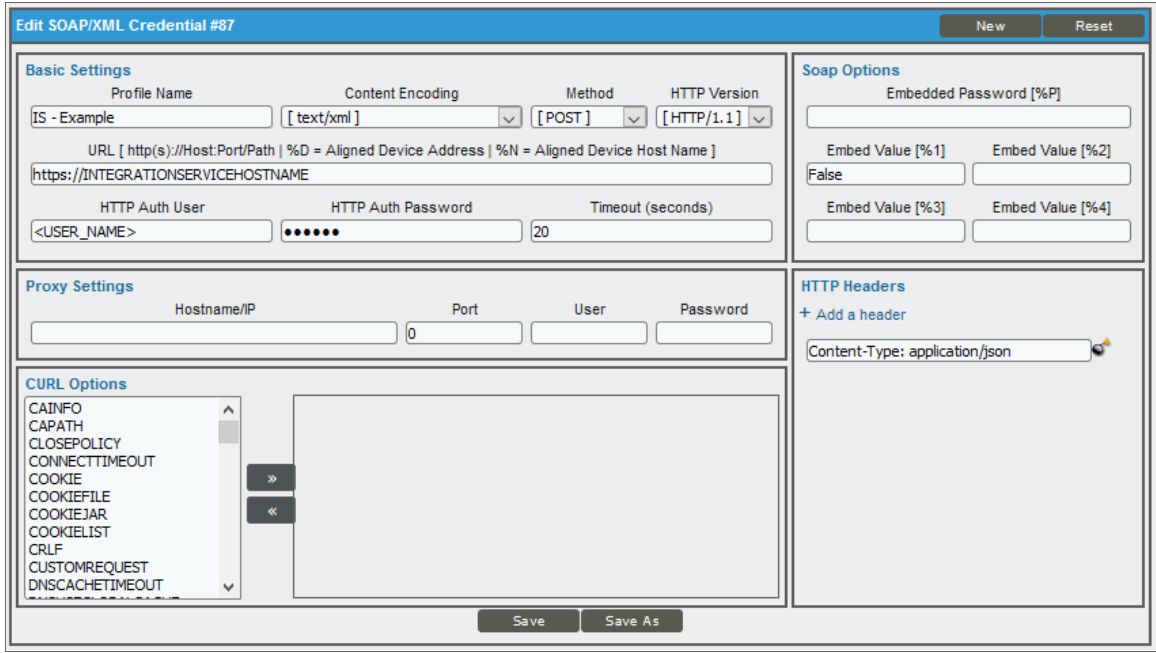

- 3. Complete the following fields, and keep the other fields at their default settings:
	- Profile Name. Type a name for the credential.
	- URL. Type the URL for your PowerFlow system.
	- **HTTP Auth User**. Type the PowerFlow administrator username.
	- **HTTP Auth Password**. Type the PowerFlow administrator password
	- <sup>l</sup> *Timeout (seconds)*. Type "20".
	- <sup>l</sup> *Embed Value [%1]*. Type "False".
- 4. Click the [Save As] button and close the Credential Editor modal page. You will use this new credential to manually align the Dynamic Applications in this PowerPack.

## <span id="page-8-0"></span>Aligning the Dynamic Applications in this PowerPack

Before you can run the Dynamic Applications in the *SL1 Integration Service (PowerFlow)* PowerPack, you must manually align the Dynamic Application from the PowerPack to your PowerFlow device in SL1.

Use the credential you just created to manually align the following Dynamic Applications:

- REST: Performance Metrics Monitor
- **•** ScienceLogic: Integration Service Queue Configuration
- ScienceLogic: Integration Service Workers

To align the Dynamic Applications in this PowerPack:

- 1. Go to the Devices page and select the device representing your PowerFlow server. The Device Investigator page appears.
- 2. Go to the [Collections] tab and click [Edit].
- 3. Click the [Align Dynamic App] button. The Align Dynamic Application window appears.
- 4. Select *Choose Dynamic Application*. The Choose Dynamic Application window appears.
- 5. In the *Search* field, type the name of the first of the PowerFlow Dynamic Applications.
- 6. Select the Dynamic Application and click [Select]. The Align Dynamic Application window appears again.
- 7. Click the check mark (<sup>2</sup>) next to Use Device SNMP Credential to de-select it, and then click Choose *Credential*. The Choose Credential window appears.
- 8. In the *Search* field, type the name of the credential you created in the previous step, select the credential, and click [Select]. The Align Dynamic Application window appears again.
- 9. Click the [Align Dynamic App] button. The Dynamic Application is added to the [Collections] tab.
- 10. Repeat steps 2-9 for each remaining Dynamic Application for this PowerPack, and click [Save] when you are done aligning Dynamic Applications.

## <span id="page-8-1"></span>Monitoring PowerFlow Applications

The *SL1 Integration Service (PowerFlow)* PowerPack monitors the status of the PowerFlow applications in your PowerFlow system. Based on the events generated by this PowerPack, you can diagnose why applications failed on PowerFlow.

After you align the "ScienceLogic: Integration Service Queue Configuration" Dynamic Application in SL1, that Dynamic Application will generate a Major event in SL1 if an application fails in PowerFlow:

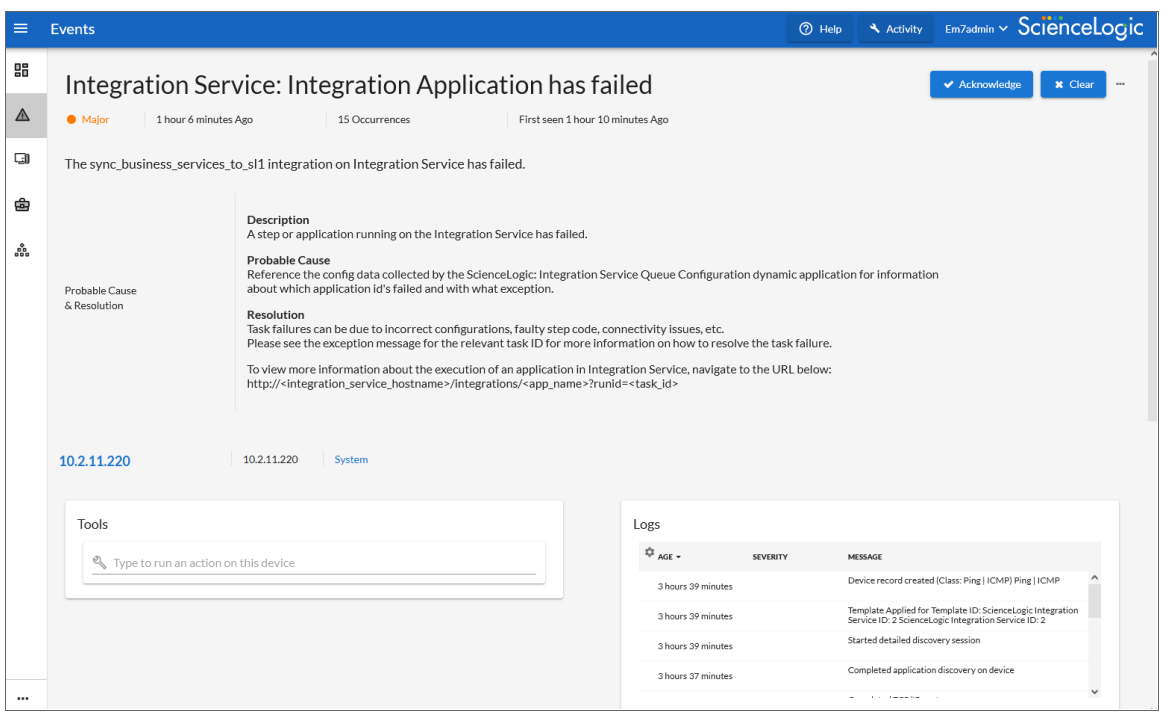

The following image shows the Event Information window for the classic user interface:

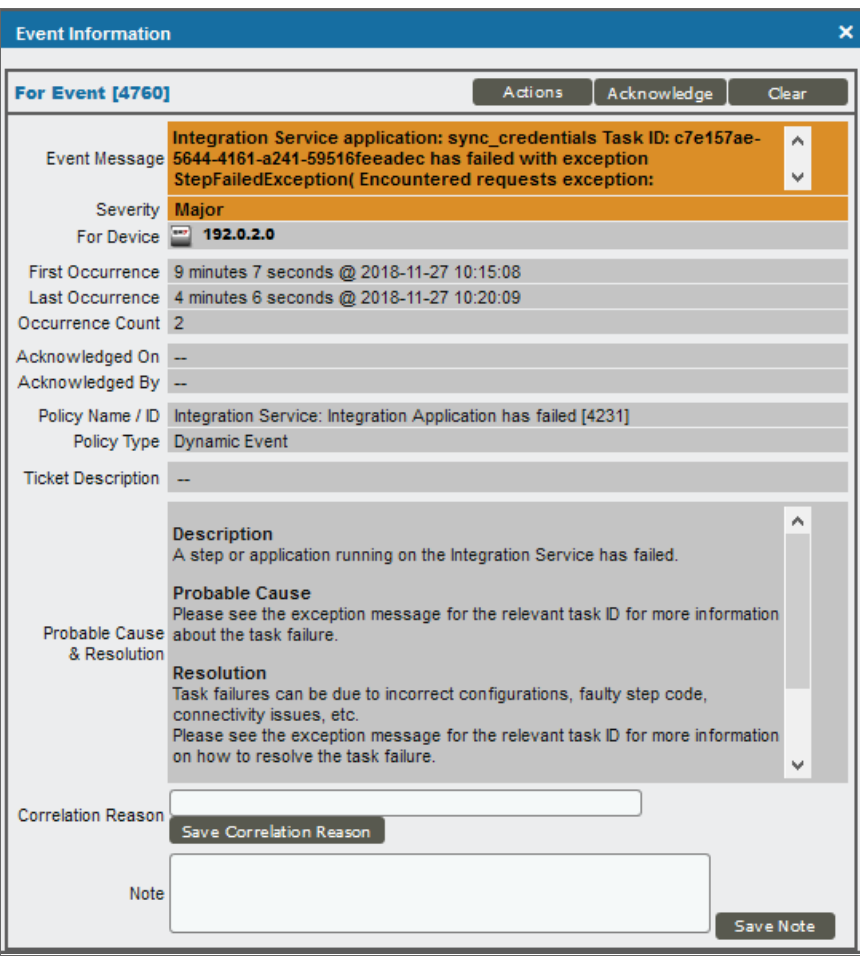

The related Event Policy includes the name of the application, the Task ID, and the traceback of the failure. You can use the application name to identify the application that failed on PowerFlow. You can use the Task ID to determine the exact execution of the application that failed, which you can then use for debugging purposes.

To view more information about the execution of an application in PowerFlow, navigate to the relevant page in PowerFlow by formatting the URL in the following manner:

https://*<powerflow\_hostname>*/applications/*<application\_name>*?runid=*<task\_id>*

For example:

```
https://192.0.2.0/applications/sync_credentials?runid=c7e157ae-5644-4161-a241-
59516feeadec
```
#### © 2003 - 2021, ScienceLogic, Inc.

#### All rights reserved.

#### LIMITATION OF LIABILITY AND GENERAL DISCLAIMER

ALL INFORMATION AVAILABLE IN THIS GUIDE IS PROVIDED "AS IS," WITHOUT WARRANTY OF ANY KIND, EITHER EXPRESS OR IMPLIED. SCIENCELOGIC™ AND ITS SUPPLIERS DISCLAIM ALL WARRANTIES, EXPRESS OR IMPLIED, INCLUDING, BUT NOT LIMITED TO, THE IMPLIED WARRANTIES OF MERCHANTABILITY, FITNESS FOR A PARTICULAR PURPOSE OR NON-INFRINGEMENT.

Although ScienceLogic™ has attempted to provide accurate information on this Site, information on this Site may contain inadvertent technical inaccuracies or typographical errors, and ScienceLogic™ assumes no responsibility for the accuracy of the information. Information may be changed or updated without notice. ScienceLogic™ may also make improvements and / or changes in the products or services described in this Site at any time without notice.

#### Copyrights and Trademarks

ScienceLogic, the ScienceLogic logo, and EM7 are trademarks of ScienceLogic, Inc. in the United States, other countries, or both.

Below is a list of trademarks and service marks that should be credited to ScienceLogic, Inc. The ® and ™ symbols reflect the trademark registration status in the U.S. Patent and Trademark Office and may not be appropriate for materials to be distributed outside the United States.

- ScienceLogic™
- EM7<sup>™</sup> and em7™
- Simplify IT™
- Dynamic Application™
- Relational Infrastructure Management™

The absence of a product or service name, slogan or logo from this list does not constitute a waiver of ScienceLogic's trademark or other intellectual property rights concerning that name, slogan, or logo.

Please note that laws concerning use of trademarks or product names vary by country. Always consult a local attorney for additional guidance.

#### **Other**

If any provision of this agreement shall be unlawful, void, or for any reason unenforceable, then that provision shall be deemed severable from this agreement and shall not affect the validity and enforceability of any remaining provisions. This is the entire agreement between the parties relating to the matters contained herein.

In the U.S. and other jurisdictions, trademark owners have a duty to police the use of their marks. Therefore, if you become aware of any improper use of ScienceLogic Trademarks, including infringement or counterfeiting by third parties, report them to Science Logic's legal department immediately. Report as much detail as possible about the misuse, including the name of the party, contact information, and copies or photographs of the potential misuse to: legal@sciencelogic.com

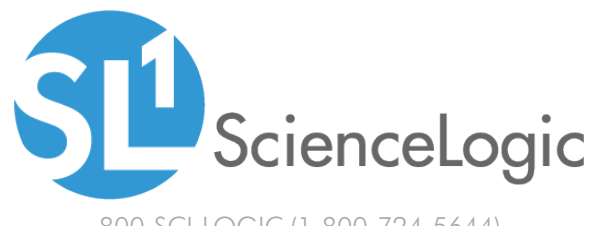

800-SCI-LOGIC (1-800-724-5644)

International: +1-703-354-1010